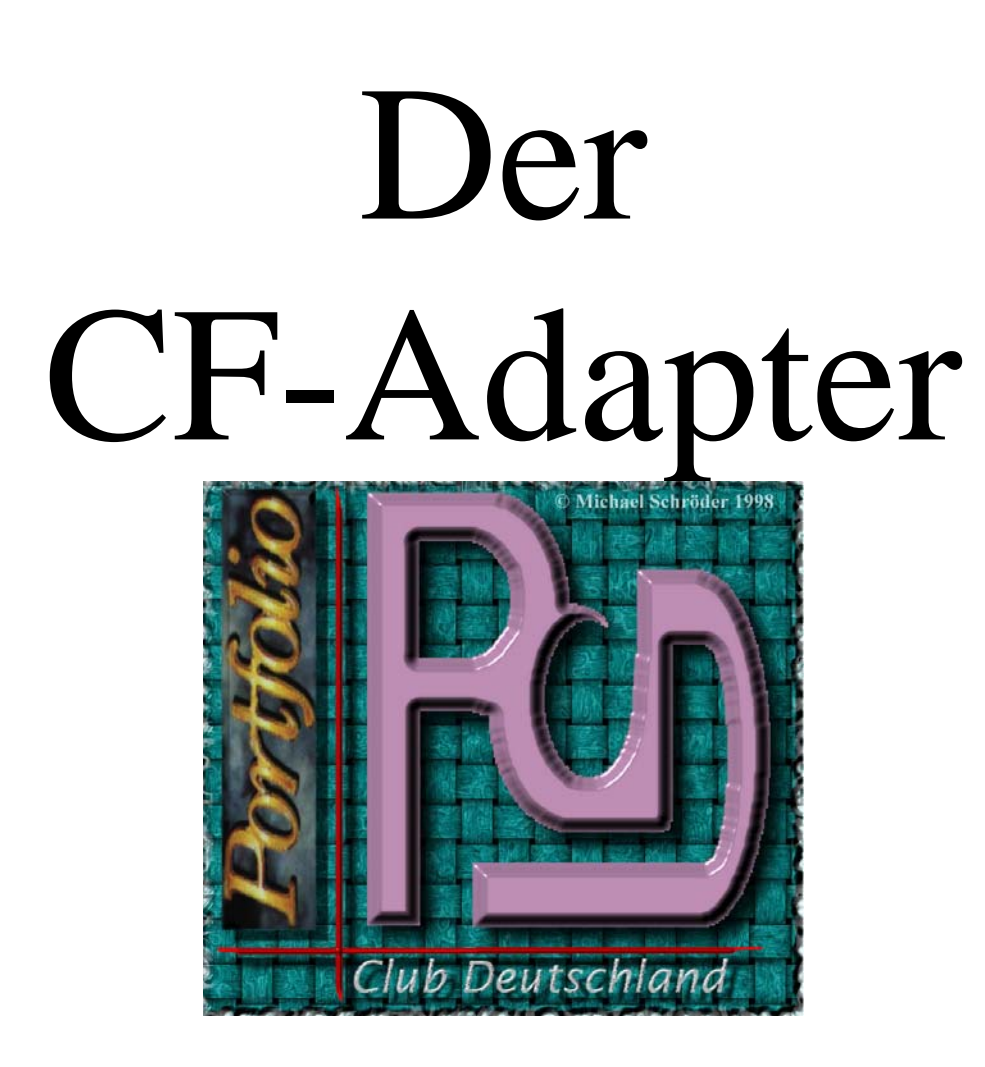

# Inhaltsangabe

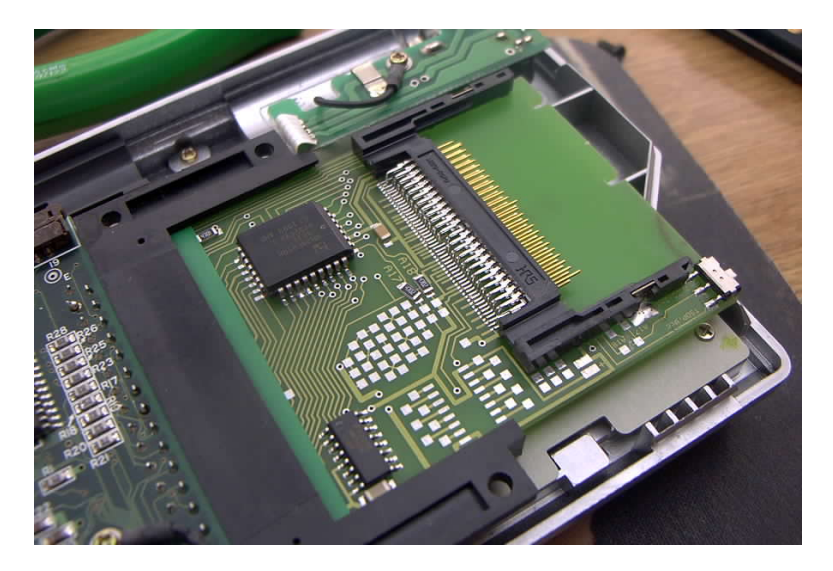

# Anleitung zum Umgang mit dem Adapter

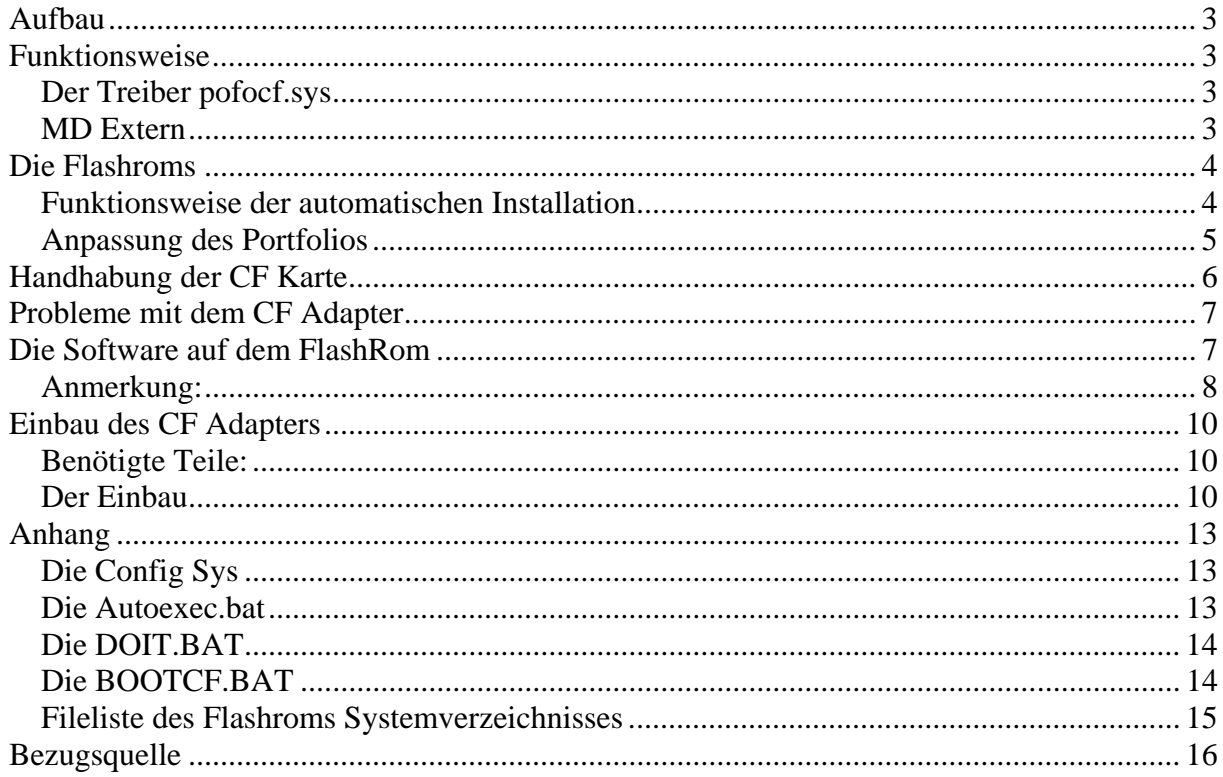

### <span id="page-2-0"></span>**Aufbau**

Der CF Adapter besteht aus einem Slot für CF Karten des Typs I. Von uns getestete Größen sind bis 128 MB lauffähig. Generell können wir bei der Vielzahl der Karten keine Gewährleistung geben. Bedenken Sie bitte, dass es sich hier um eine Kleinserie handelt, die keine großflächigen Test ermöglicht.

Der Adapter hat zusätzlich noch zwei 128 KB Flashromkarten aufgelötet, die mit dem kleinen Schalter neben der CF Karte umgeschaltet werden. Es kann immer nur eine der beiden Flashroms aktiv sein. Diese werden vom Portfolio als Laufwerk A:\ erkannt und auch angesprochen. Da es sich um ROMS (Read Only Memory) handelt können die Daten nicht verändert oder gelöscht werden.

# **Funktionsweise**

Beim erstmaligen Einschalten des Portfolios mit dem Adapter (auch nach einem so genannten Kaltstart) greift der Portfolio auf das ROM Laufwerk A zu und versucht von diesem zu starten.

Die vom Portfolio Club Deutschland ausgelieferten CF Adapter sind mit einer Auto-Installation ausgestattet. Diese erkennt ob der Portfolio schon einmal mit dem Adapter installiert wurde. Ist das nicht der Fall, so wird er mit der Setuproutine beginnen und Ihnen mit Meldungen und Abfragen den Portfolio einrichten.

Nach diesem Setup macht der Portfolio selbstständig einen SoftReset und startet neu. Nach einer Passwortabfrage erreichen Sie den Filemanager und können ab hier den Portfolio wie gewohnt bedienen.

Folgende Dinge sind zwingend notwendig zum Betrieb des CF- Adapters:

- Der Treiber PofoCf.sys muss in der Config.sys des Startlaufwerkes eingerichtet sein
- Der Treiber MDextern muss in der Autoexec.bat des Startlaufwerkes eingebunden werden.

Beides wird von der Setuproutine erledigt

#### *Der Treiber pofocf.sys*

Diese Software erkennt den CF Adapter und gibt eine Meldung aus, wenn das nicht der Fall ist. Dazu ist es notwendig vor allem beim Booten genau auf den Bildschirm zu achten. Nach erfolgreicher Erkennung wird die Software die eingelegte CF Karte erkennen, deren Namen und das installierte Filesystem ausgeben. Der Treiber meldet diese CF Karte dann als Laufwerk D:\ an, auf das sie ganz normal mit dem Filemmanger zugreifen können.

#### *MD Extern*

Da das Portfolio Bios auf gr0oßen Ramkarten ( am 1MB) keine Verzeichnisse anlegen kann ist es notwenig einen resistenten Treiber zu laden. MDextern lädt dazu den ATMD.COM in den Speicher des Portfolios, der ab dann die Aufgabe übernimmt Verzeichnisse zu erstellen.

<span id="page-3-0"></span>Der Eingabe MD unter Dos wird dann abgefangen und von der Software erledigt. Für Sie ist weiter nichts zu beachten.

### **Die Flashroms**

Wie schon erwähnt besitz der CF-Adapter zwei 128 Kb große FlashRoms, die als Laufwerk aktiviert werden können. Über den kleinen Dipschalter ist ein Umschalten zwischen zwei Boot-Konfigurationen möglich.

Die vom Portfolio Club Deustchland erstellen CF Adapter haben auf beiden Roms die selbe Konfiguration installiert. Lediglich eine der der beiden wertet zu dem die Datei BOOTCF.BAT auf der CF-Karte des Adapters aus.

Da die Roms nicht angepasst werden können, kann man über diese Datei eigene Aufrufe in der BOOTCF.BAT eintragen, um den Portfolio in seinem Startverhalten zu beeinflussen. Momentan wird die BOOTCF.BAT auf dem Laufwerk D:\installiert und ruft den Filemanager auf. Diese Datei kann auch mit dem Internen Editor angepasst werden und es können andere Programm, Scripte oder Batchdateien eingebunden werden, die nach dem normalen Bootvorgang des Portfolios ausgeführt werden sollen.

#### *Funktionsweise der automatischen Installation*

Das Autosetup wird nach einer Abfrage in der Autoexec.bat des BootRoms des CF Adapters gestartet. Dazu wird abgefragt ob sich auf dem Laufwerk C:\SYSTEM des Portfolios die Datei DONEIT.TXT befindet.

Ist dies der Fall, so wurde der Portfolio schon einmal mit dem CF Adapter installiert und der Bootvorgang läuft normal weiter.

Ist das nicht der Fall, so wird davon ausgegangen, dass der Portfolio einen Datenverlust erlebt hat und neu installiert werden muss. Es wird dann die Datei A:\SYSTEM\DOIT.BAT aufgerufen.

Diese wird als erstes mit einem FDISK die Speicherkonfiguration des Portfolios vornehmen. Dazu vorweg einige Bemerkungen:

Ein Standart Portfolio hat 128 KB Speicher der in Ramdisk C:\ Speicher und Hauptspeicher(Arbeitsspeicher) eingeteilt wird. Die Ramdisk C:\ kann ganz normal genutzt werden als Ablage Platz. Zudem befindet sich der System Ordner des PofoDos daraus, in dem Einstellungen und Parameter abgespeichert werden. Bei einem Kaltstart oder leeren Batterien, geht dieser Speicher verloren. Demnach ist es wenig sinnvoll dort sensible Daten zu lagern. Wir gehen bei der Installation des Portfolios davon aus, dass der Platz auf der Ramdisk nur für Treiber, Parameterdateien und Einstellung genutzt wird und halten Ihn daher möglichst klein. Somit erhöht sich der Arbeitsspeicher des Portfolios, was den Programmen zu gute kommt die geladen werden oder gestartet werden. In der Praxis hat sich gezeigt das 20 KB Speicher für die Ramdisk völlig ausreichen.

Sollten Sie über mehr eingebauten Speicher verfügen oder verwenden Sie einen Memoryexpander, dann kann die Speichereinteil anderes gewählt werden. Bei einem <span id="page-4-0"></span>Portfolio mit 512 KB Speiche ist es also durchaus möglich gute 256 KB mit FDISK einzurichten. Es bleibt dann genügend Arbeistspeicher übrig..

In der Setup Datei DOIT.BAT wird der Speicher mit FDISK 20 festgelegt. Das bedeutet es bleiben ca. 90 KB Hauptspeicher übrig. Die Verwendung des Befehls FDISK beinhaltet die komplette Löschung des Ramdiskspeichers zur Neukonfiguration. Außerdem wird der Portfolio nach diesem Befehl einen Neustart/SoftReset machen.

Die Verwendung von FDISK verlangt eine Bestätigung mit J oder N. Sollten Sie einen Standart Portfolio besitzen, so ist diese Frage EINMAL mit J zu beantworten. Da das Setup beim erneuten Starten wieder von vorne beginnt werden Sie diese Frage wieder lesen und beantworten beim zweiten Mal diese Frage mit N.

Nun wird die Installation fortgeführt und verlangt die Eingabe eines Passwortes von Ihnen. Gegebenfalls werden sie noch nach einem alten Passwort gefragt was ebenfalls eingegeben werden muss. Verantwortlich dafür ist das Programm PW.COM aus dem System Ordner des Laufwerks A:. Das Passwort wird später beim Booten des Portfolios erneu abgefragt und soll das Gerät vor Missbrauch schützten. Es kann durch Aufruf des Programms mit dem Parameter /S erneut gesetzt oder geändert werden.

Alle Portfolios des Portfolio Club Deutschland werden mit dem Passwort "1" ausgeliefert. Nach der Passwortabfrage folgen Datum und Uhrzeit. Da nach einem Kaltstart das Datum nicht mehr aktuell ist. Geben Sie aktuelles Datum und Uhrzeit in der richtigen Syntax ein. Man dann diese Abfragen auch mit zwei Mal ENTER überspringen.

Nun kopiert die Setuproutine DOIT.BAT Dateien auf das Laufwerk C:\

Diese Sind:

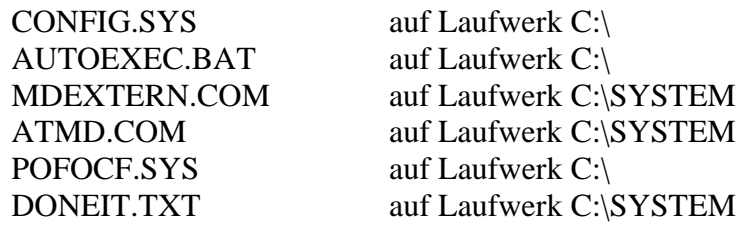

Nach dem Kopiervorgang wird der Portfolio einen Softreset durchführen und nach der Quittierung des Logos vom Portfolio Club Deutschland zur Passwortabfrage gehen und dort auf Ihre Eingabe warten.

Die Bootdateien des Portfolios sind mit allen nötigen Einstellungen versehen, die Anzahl der File, Buffers und Einspielung der Updates für das Portfolio Bios. Zudem ist ein ANSI Treiber eingerichtet, der die erweiterte Darstellung der Dos Zeichen erlaubt.

#### *Anpassung des Portfolios*

Sollten in der Config.sys oder Autoexec.bat Änderungen gewünscht sein, so sind diese nur nachträglich möglich. Dazu ein kleiner Tipp, wie auch da automatisiert werden kann.

<span id="page-5-0"></span>Mit der Boot Version BOOT FORM CF (zweiter Flashbaustein) wird nach dem Booten in der Autoexec.bat der Befehl BOOTCF.BAT aufgerufen. Diese Datei befindet sich auf der CF Karte und kann verändert werden.

Man kann nun folgendes tun:

- legen Sie ihre eigenen Autoexec.bat und Config.Sys Dateien an und legen Sie diese auf der CF Karte ab.
- Öffnen Sie die Datei bootcf.bat mit dem Texteditor des Portfolios
- Tragen Sie folgene Befehle ein:
- copy d:\autoexec.bat c:\
- copy d:\config.sys  $c$ :\
- copy permdata.dat c:\system (diese Datei sollten sie einmalig copieren um ihre Einstellungen zu sichern und ggf. wieder herstellen zu können.

In der von Ihnen angepassten Autoesxec.bat sollte natürlich nicht mehr die BOOTCF.BAT aufgerufen werden.

Nach einem erneuten Reset starte der Portfolio zuerst nun ihre Autoexec. Und Config Sys, da diese auf dem Laufwerk bevorzugt werden.

### **Handhabung der CF Karte**

Die CF Karte des Portfolio Club Deutschland ist bereits fertig eingerichtet und formatiert. Es sind verschiedene Programme auch schon auf die Karte installiert und können von dort aus auch gestartet werden. Bevor sie allerdings mit der Karte arbeiten empfehlen wir eine komplette Sicherung der Daten.

Die CF Karten können mit allen herkömmlichen Cardreader am PC gelesen werden. Ab Windows 98 bis hin zu Windows XP kann der PC auf die Daten als Austauschdatenträger zugreifen und lesen, sowie auch schreiben. Sie können Daten auf der Karte ablegen, wobei darauf zu achten ist, dass der Portfolio keine langen Dateinamen unterstützt. Diese werden zwar gelesen aber ab 8 Zeichen mit einem " $\sim$ " versehen, was den Zugriff vom Portfolio aus erschwert. Daher verwenden sie bitte keine langen Dateinamen und halten sie sich bei Ordnern und Dateinamen an die 8.3 Konvensionen. (12345678.123).

Sollte die Karte nicht gelesen werden können überprüfen Sie bitte die Installation des Cardreaders oder der installierten Dateisysteme. Die Karte ist mit einer FAT16 Partition versehen.

Bei einer neuen CF Karte ist eine Formatierung im Portfolio zwingend notwenig. Dazu rufen die das Programm MKFS.COM aus dem A:\System Verzeichnis auf.

#### **MKSF D:**

Der Portfolio wird die Karte dann mit einer FAT16 Partition versehen und installieren. Achtung alle Daten auf der Karte werden dann gelöscht.

Die Karten sind nicht lesbar auf dem Macintoish OS (OSX10 oder kleiner) und Linux nur bei Verwendung bestimmter FAT Treiber.

### <span id="page-6-0"></span>**Probleme mit dem CF Adapter**

Da der Portfolio ein tragbares Gerät ist, ist er Erschütterungen ausgesetzt, die zu Kontaktproblemen führen können. Beim Booten sind kommt kurz eine Fehlermeldung, das entweder der Adapter nicht erkannt wird oder die eingelegte Karte nicht erkannt werden kann. Zudem kann es zu Boot Problemen von dem Flashroms kommen, was darin zeigt, das der Portfolio auf Dateien des Laufwerk nicht zu greifen kann.

In diesem Fall muss der Portfolio geöffnet werden um den Sitz des Adapters zu überprüfen und ggf. zu korrigieren.

Der Portfolio wird mit vier Schrauben geschlossen gehalten. Zwei davon befinden sich unter den Gummifüßen des Gerätes, die beiden anderen in der Halterung des Erweiterungsports an der rechten Seite des Portfolios. Diese Schrauben sieht man, wenn man auf den Anschluss sieht..

Sind alle Schrauben entfernt, so lässt sich mit etwas Kraft der Deckel vom Batteriefach aus anhebeln und lösen. Natürlich sollten alle Klappen entfernt werden und die Batterien ausgebaut werden. Um einen Datenverlust zu vermeiden kann der Portfolio mit Netzteil weiter betrieben werden.

Liegt das Gerät nun auf seinem geschlossenen Display, so können sie den Adapter sehen. Er wird wie eine Ramkarte ausgebaut und wieder eingeschoben. Dabei ist der Adapter ganz in den Beeslot zu schieben und etwa 2mm wieder heraus zu ziehen. Es muss gerade eingesetzt sein.

Vor Zusammenbau prüfen sie wieder die Funktion des Adapters mit einem Reset. Läuft der Bootvorgang in gewohnter Weise kann das Gerät wieder zusammen gebaut werden.

Andere Probleme sind uns bislang nicht bekannt.

### **Die Software auf dem FlashRom**

Die Daten auf dem Flashrom können mit einem Standart Portfolio nicht verändert werden. Die Problematik ist die geringe Speicherkapazität des Portfolios. Da Flashroms nicht mit einzelnen Dateien gespeichert sondern nur auf einmal mit einem so genannten Image, muss für dieses Image der Platz auf einem anderen Datenträger vorhanden sein. Die Flashsoftware XFLASH.EXE, die sie im System Verzeichnis des Laufwerkes A: finden erwartet zum Beschreiben des Flashroms eine CCIMAGE.BIN auf dem Root des Laufwerk C: und das kann bekannter Weise nicht größer werden als 80 KB.

So benötigen Sie zum erstellen eines neuen Images mehr oder weniger einen erweiterten Portfolio mit entweder einem Memoryexpander, der zudem auch noch praktischerweise ein zweites Laufwerk B hat oder einen erweiterten Portfolio mit einem internen Speicher von mindesten 256 KB.

<span id="page-7-0"></span>Wir beschreiben die Vorgehensweise für einen Memoryexpander, da dieser evtl. noch bei Ebay oder Konsorten zu finden ist und als Gebrauchtware seinen Dienst tut.

- 1. Stecken sie den Memoryexpander an den Portfolio und machen Sie einen sogenannnten Kaltstart. Alle Daten des Portfolios werden gelöscht und der Memoryexpander wird als zusätzlicher Speicher erkannt. Lassen sie die Installationsroutine des CF Adapteres und dessen Bootvorgang komplett durchlaufen und geben sie anschließen den Befehl FDISK 150 ein. Der Portfolio wird wieder einen Neustart machen und auch erneut eingesichtet werden.
- 2. Nun rufen sie die Flashsoftware XFLASH aus dem System Verzeichnis des Laufwerks  $A \cdot \text{auf}$
- 3. Sichern Sie mit "Image erstellen" das Image eines oder von beiden Flashromlaufwerken. Kopieren Sie Ihre Sicherung auf die oder eine CF Karte zur späteren Verwendung.
- 4. Rufen Sie die Software erneut auf und legen Sie eine leere 128 Kb Karte in das Laufwerk des Expanders.
- 5. Flashen Sie nun das Laufwerk B ( <F> dann <B> dann eine <Taste> warten bis Fertig erscheint) Sie haben nun eine Kopie der Bootkonfiguartion auf dem Laufwerk B in der dort befindlichen RAM Karte.
- 6. Löschen Sie nun das CCImage.BIN auf dem Laufwerk C.
- 7. Ggf. führen Sie alle Schritte noch einmal durch mit der zweiten Bootkonfiguartion (wenn sie den kleinen Schadlter am Adapter in die andere Position gestellt haben) Bitte verwenden sie eine zwei RAMkarte.
- 8. Nun rufen Sie XFLASH erneut auf und löschen Sie das Flash.
- 9. Achtung, das Flash wird komplett gelöscht, was bedeutet, beide ROMS werden geleert unabhängig davon wie der Schalter steht. XFLASH wird nun nicht mehr korrekt arbeiten und Sie müssen Ihren Portfolio mit ALT CONTROL DELETE booten. Da der Treiber auf dem Laufwerk C installiert ist können sie immer noch booten, allerdings kommen einige Fehlermeldungen, die sie ignorieren können. Den Filemanager müssen sie per Hand starten aus dem Laufwerk B, was sich noch im Memoryexpander befinden sollte.
- 10. Nun rufen sie die Flashsoftware erneut auf und erstellen ein Flash Ihrer neuen Bootkonfigurataion auf dem Laufwerk B, die sie irgendwann einmal angepasst haben.
- 11. Mit Xflash können Sie diese Konfiguration nun auf einen der beiden Speicherbereiche des CF Adapters schreiben. Danach sollte der Pofo wieder gebootet werden und sollte sofern sie keinen Fehler gemacht haben normal starten. Sie können nun auch die zweite Ramkarte mit der von Ihnen angepassten Bootsequenz oder Programmausstattung einlegen, auch diese als Image erstellen (das alte Image kann gesichert werden und muss gelöscht werden, da sonst kein Platz auf dem Laufwerk ist) und nach umlegen des DIP Schalters geflasht werden.

Nun sind wieder beide ROMS mit Daten beschreiben und sie können in den unterscheidlichen Konfigs booten.

#### *Anmerkung:*

An der Vorgehensweise erkennen Sie leicht, das es nötig ist sich mit der Handhabung von Dateien, Parametern und Einstellungen auszukennen. Der Vorgang ist nicht einfach und keinesfalls ohne Risiken. Sollte dabei einmal der Portfolio einen Kaltstart machen, sind unter Umständen Daten verloren gegangen und der Bootvorgang erheblich gestört. Es sei bemerkt, dass sie zum Einrichten der Flashroms keinen POFOCF.SYS Treiber benötigen, trotzdem ist das Handlich nicht einfach

. Wir haben uns bei der Auswahl der Programm, der Konfiguration der Flashs große Mühe gegeben und denken es wird außer in Spezialfällen kaum nötig sein, Anpassung vorzunehmen. Das Testen einer Bootkonfiguration ist mit sehr viel Zeitaufwand versehen und birgt Risiken. Wenn Sie sich das zutrauen und auch mit einem Misserfolg umgehen können haben wir Ihnen alles auf das Laufwerk A gemacht was nötig ist.

Eine gute Planung der Startdateien und ein Test mit einer Ramkarte in einem normalen Portfolio sind da sehr hilfreich.

Aber trotz alledem können Sie erkennen welches Potenzial in der Einrichtung solch einer Bootkonfiguration steckt und wie sich ein Portfolio so leicht und schnell anpassen lässt, wie er dann nach eigenen Vorstellungen startet.

# <span id="page-9-0"></span>**Einbau des CF Adapters**

#### *Benötigte Teile:*

- kleiner Kreuzschlitzschraubendreher
- kleiner scharfer Seitenschneider
- ca. 10cm dünnen flexiblem Draht isoliert
- einen Lötkolben mit Zinn
- eine Pinzette, kleine Zange
- etwas Klebeband
- ein scharfes Messer
- eine feine Feile
- evtl. einen Dremel ® mit passenden Aufsätzen
- Löterfahrung

### *Der Einbau*

Der Portfolio wird mit vier Schrauben geschlossen gehalten. Zwei davon befinden sich unter den Gummifüßen des Gerätes, die beiden anderen in der Halterung des Erweiterungsports an der rechten Seite des Portfolios. Diese Schrauben sieht man, wenn man auf den Anschluss sieht..

Sind alle Schrauben entfernt, so lässt sich mit etwas Kraft der Deckel vom Batteriefach aus anhebeln und lösen. Natürlich sollten alle Klappen entfernt werden und die Batterien ausgebaut werden..

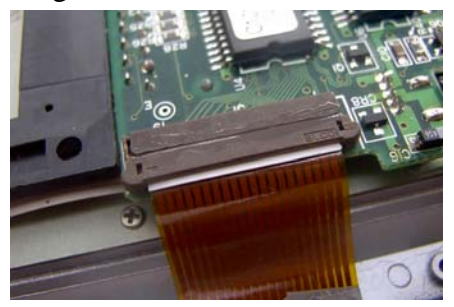

Beim Einbau des Adapters gehen unweigerlich alle Daten auf dem Laufwerk C verloren. Sichern Sie daher vorab alle Daten

Der Portfolio liegt nun auf seinem zugeklappten Display mit dem Netzanschluss oben rechts vor Ihnen.

Entfernen Sie nun das Displaykabel aus dem Kabelschuh der Platine. Dazu schieben Sie den hinteren Teil der

Halterung an beiden Seiten nach vorne aus der Halterung heraus. Ist er los können sie das Kabel aus der Halterung ziehen und etwas zur Seite klappen. Ggf. ist die Displaykabelabdeckung im Batteriefach zu lösen. Lösen und entfernen Sie nun vier

Schrauben, die die Platine auf dem Portfolio halten. Eine ist am Netzanschluss, die zweite oben links an der Platine und die beiden Schrauben rechts und links unten.

Sie können nun die Platine oben anheben und zu ihnen nach unten klappen um auf die Rückseite zu gelangen.

Zählen Sie den dritten Pin des Beeslots (Ramkarten Einschub rechts) ab und schneiden Sie ihn mit dem Seitenschneider

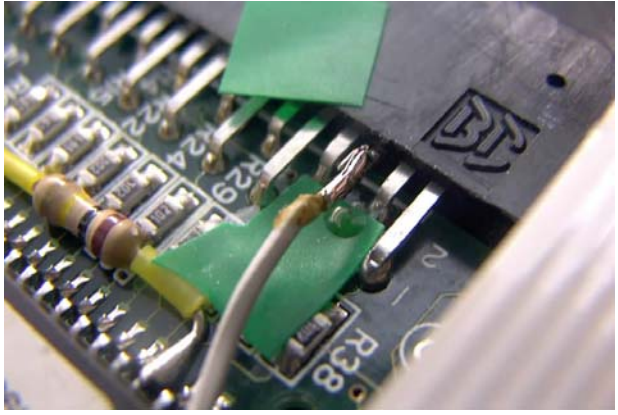

kurz über der Platine ab. Evtl. können Sie ihn auch mit einem Lötloben erhitzen und aus dem flüssigen Zinn mit einer Zange oder Pinzette ziehen. Kürzen Sie den Schluss auf ca. 5 mm Rest ab, das vermeidet Kurzschlüsse. Der dritte Pin darf keinen Kontakt mehr mit der Platine des Portfolios haben.

Löten sie nun ein Ende des Drahtes an.

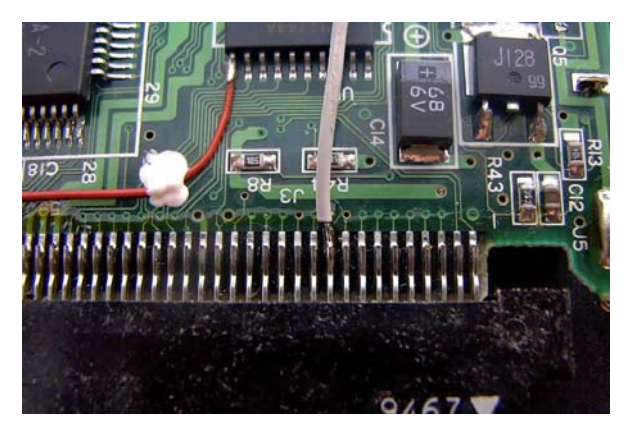

Zählen Sie nun den 19ten Pin des Expantionsslot (links) des Portfolios ab. Bitte beachten Sie das auf der Seite nur die ungeraden Pins liegen, was bedeutet, dass sie 1,3,5 … usw. zählen müssen. Dieser ist ungefähr auf der Höhe des R44. (Bilder beachten).

Längen Sie den Draht ab, und löten Ihn vorsichtig af den Pin 19.

Isolieren sie die Lötstellen mit Klebeband gegen Kurzschluss.

Drehen Sie die Platine wieder in die Richtige Position und befestigen Sie wieder alle vier Schrauben. Stecken Sie das Displaykabel wieder in die Halterung und drücken Sie dann das Kabel mit einem Finger fest in diese hinein und schieben dann den Verschluss wieder in die Halterung. Das Kabel muss gerade und fest in der Halterung sitzen.

Nun schieben Sie den CF-Adapter in den Beeslot (Ramkarteneinschub) mit dem CF Kartenhalter nach Oben.

Ist der Adapter zu locker in der Halterung, dann kleben Sie auf die NICHT Kontakt Seite erst einmal einen Steifen Klebeband und prüfen Sie den Halt. Wiederholen Sie den Vorgang bis der Adapter fest sitzt.

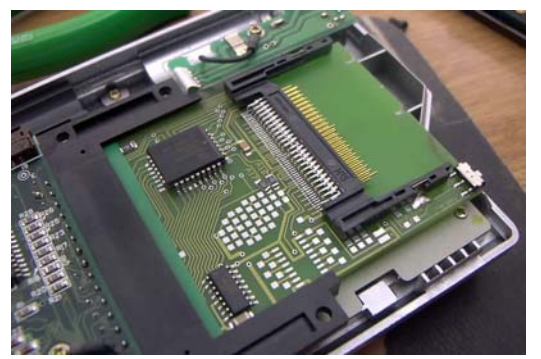

Nun schließen Sie das Netzteil an und Verfolgen Sie den Startvorgang des Portfolio. Der Portfolio muss nun ein Laufwerk A haben mit Daten. Sie sollten das BOOTLOGO Des Portfolioclubs Deutschland sehen. Ist das nicht der Fall prüfen Sie erneut den Sitz des Adapters und bauen ihn evtl. noch einmal ein und aus.

Erst wenn das Logo erscheint ist der Adapter korrekt eingesetzt.

Folgen Sie den Installationsanweisungen und legen Sie auch schon eine CF Karte ein. Nach einen Softreset können Sie kurz erkennen ob der Adapter erkannt wird und ob auch Ihre CF Karte erkannt wird. Ist das nicht der Fall ist der Kontakt der CF Karte oder des Adapters noch nicht korrekt. Verfahren Sie wie zuvor.

Werden Karte und Adapter richtig erkannt und können Sie auch auf die Karte zugreifen, dann können Sie den Portfolio wieder zusammenbauen und verschrauben.

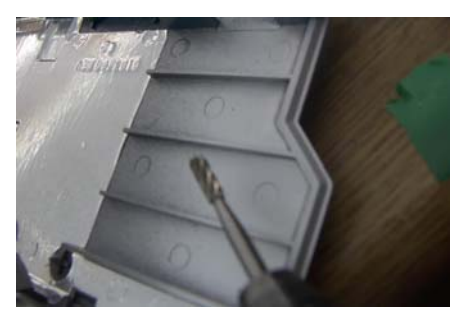

Der Bodendeckel des Portfolios muss noch mit einer Feile an der Einführung der Ramkarten abgeschliffen werden. Es genügt, wenn Sie die kleine Kante abschleifen. Zudem müssen die drei Stege in der Höhe des Ramkarten Einschubes entfernt werden.

Schneiden Sie dazu an dem Steg entlang mit dem Messer eine Sollbruchstelle an und brechen Sie den Steg zur anderen Seite ab. Mit etwas Geduld können Sie Stege auch abgefeilt werden.

Oder Sie haben einen Dremel® oder ein Gravurgerät mit passenden Aufsätzen, dann lässt sich das auch professionell erledigen und sauber abschleifen.

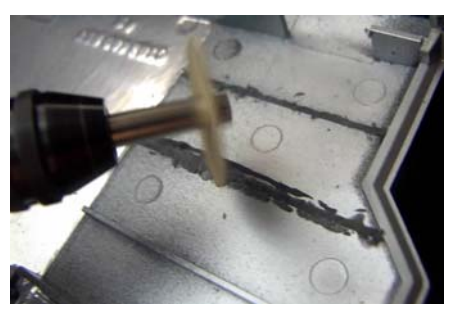

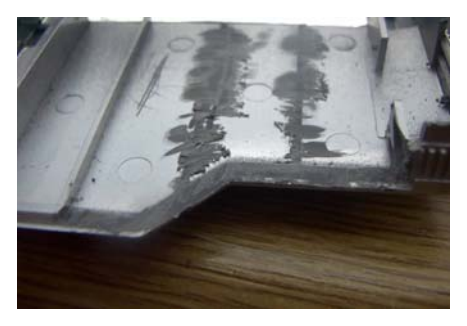

Der Einbau ist abgeschlossen

Sie dürfen auf keinen Fall nach dem Zusammenbau Druck auf den Adapter ausüben. Zudem soll der Einschub der CF Karten erleichtert werden.

Testen Sie den Einschub der CF Karten. Es sollte leicht und ohne große Kraftanstrengung gehen. Bitte bedenken Sie, die Karte wird mit der Oberseite nach unten eingeschoben.

### <span id="page-12-0"></span>**Anhang**

### *Die Config Sys*

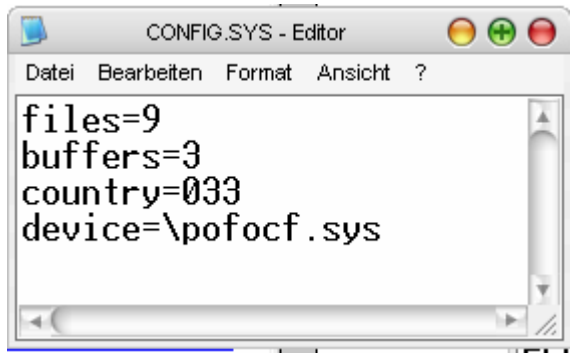

### *Die Autoexec.bat*

```
000ALITOEXEC BAT - Editor
Datei Bearbeiten Format Ansicht ?
@echo off
|path=a:\svstem:
prompt $p$g.cm;<br>|if not $p$g<br>!if not exist c:\system\doneit.txt a:\system\doit.bat >c:\log.txt
update
|portdiv
a:\system\mdextern a:\system\atmd.com
|cls
|pcd.comlecho --
            |echo -|echo -|echo -echo - Booting from CF with BOOTCF.BAT
                                                 \equiv--- MS -
|echo ---
             Please enter password...
lecho
|pw<br>|if exist d:\bootcf.bat d:\bootcf.bat<br>|fm2
-4(
```
### <span id="page-13-0"></span>*Die DOIT.BAT*

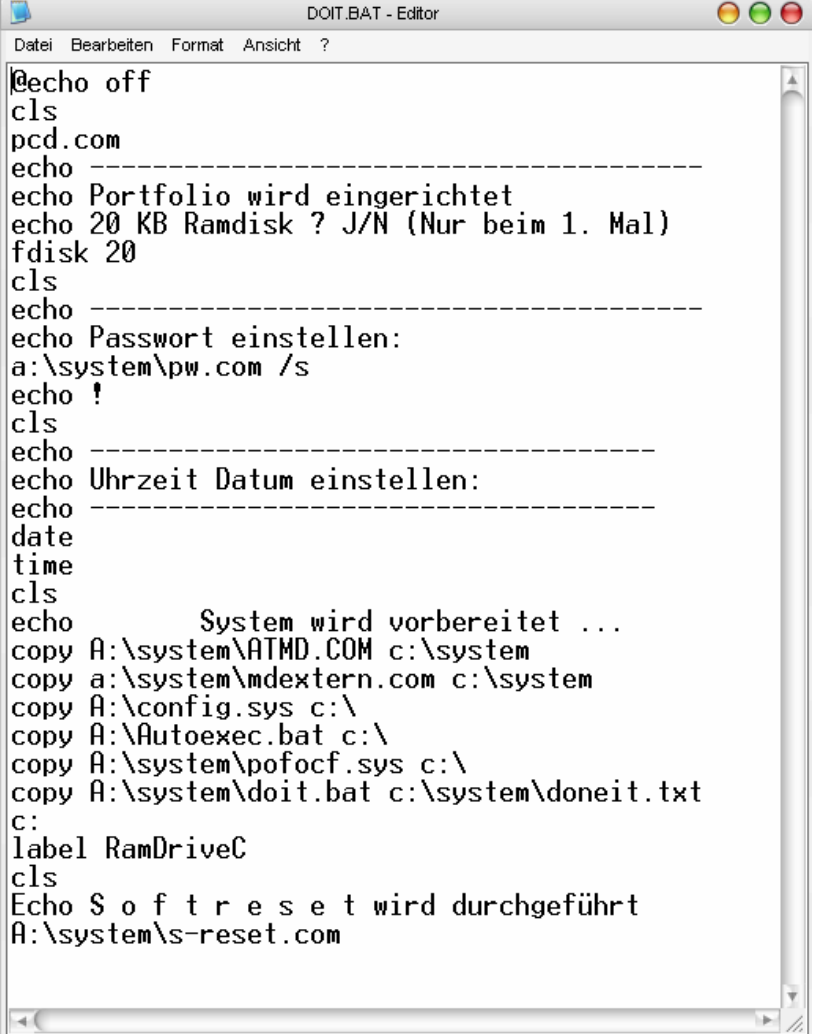

### *Die BOOTCF.BAT*

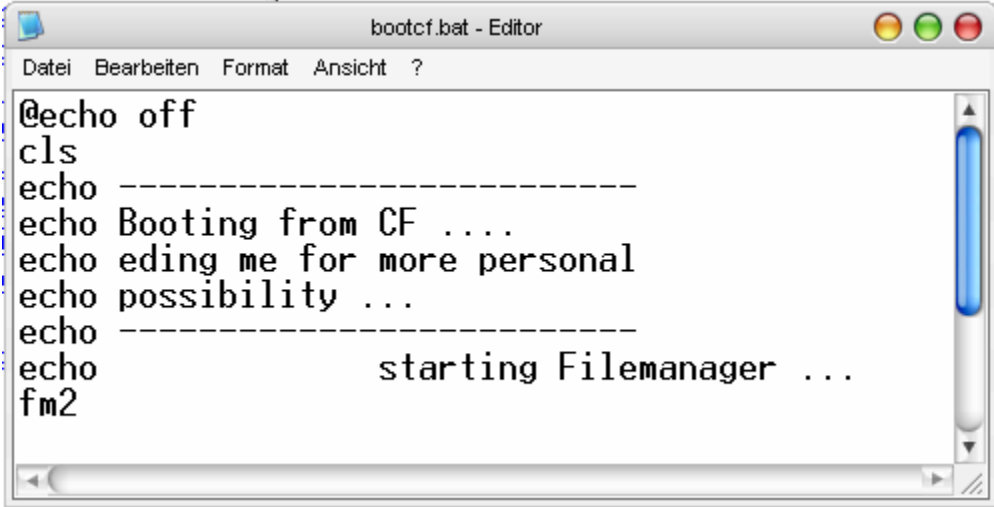

.

# <span id="page-14-0"></span>*Fileliste des Flashroms Systemverzeichnisses*

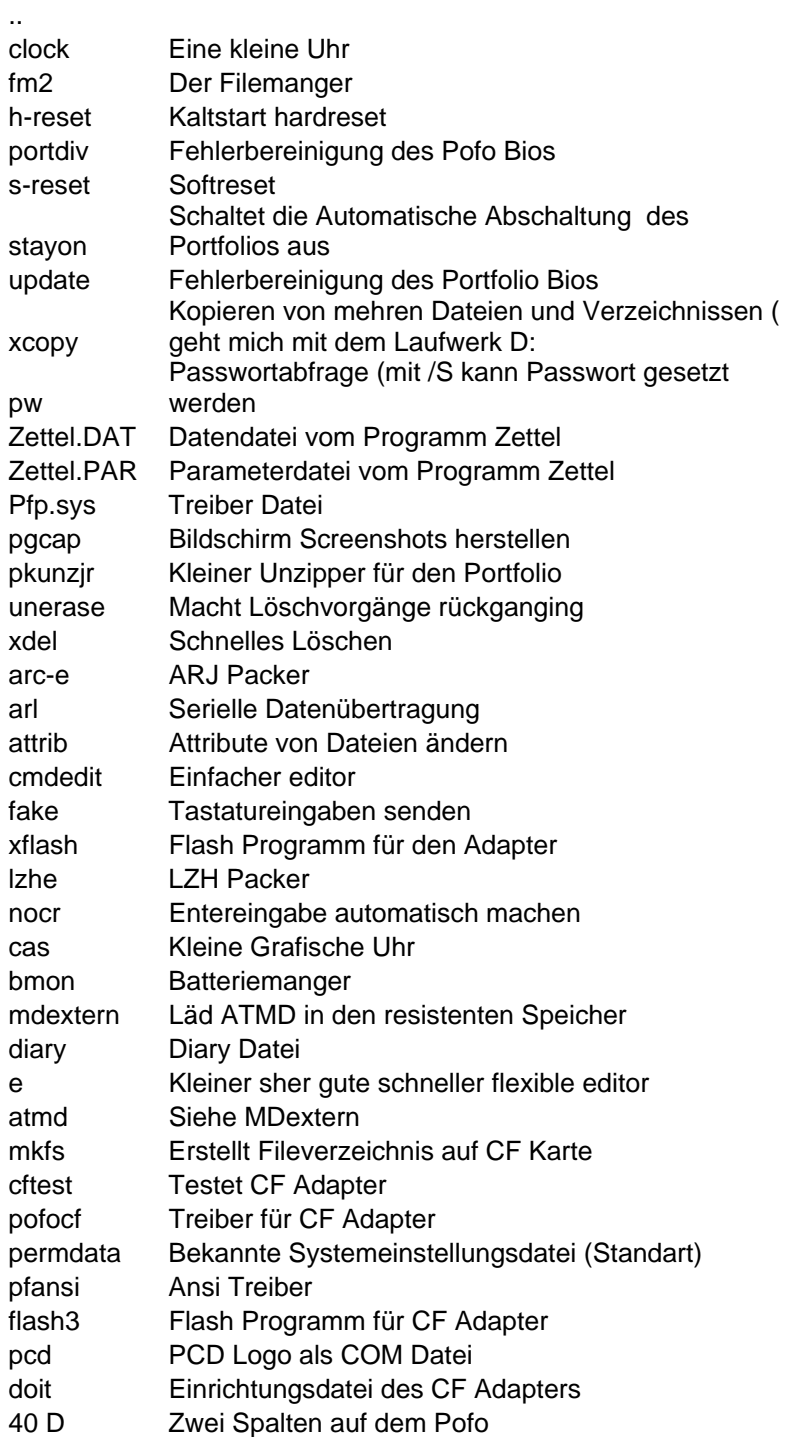

# <span id="page-15-0"></span>**Bezugsquelle**

Portfolio Club Deutschland c/o Michael Schröder In Den Dreißig Morgen 6 67310 Hettenleidelheim

Tel: 06351-1259011 Fax: 06351-1259013 Email: [portfolioclub@gmx.net](mailto:portfolioclub@gmx.net) Webseite: [www.portfolioclub.de](http://www.portfolioclub.de/) DocuWiki : [www.porfoWiki.de](http://www.porfowiki.de/)

© 2006 Michael Schröder, PCD Vervielfältigungen jeder Art, Veränderungen dieses Dokumentes sind nur mit Zustimmung des Autors möglich.